Bibliotheek plus Centrum voor kunst en cultuur

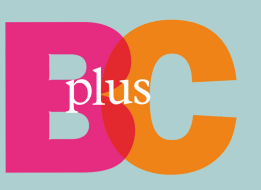

# **Bouw samen een wijk in Minecraft**

**L E E R K R A C H T E N H A N D L E I D I N G**

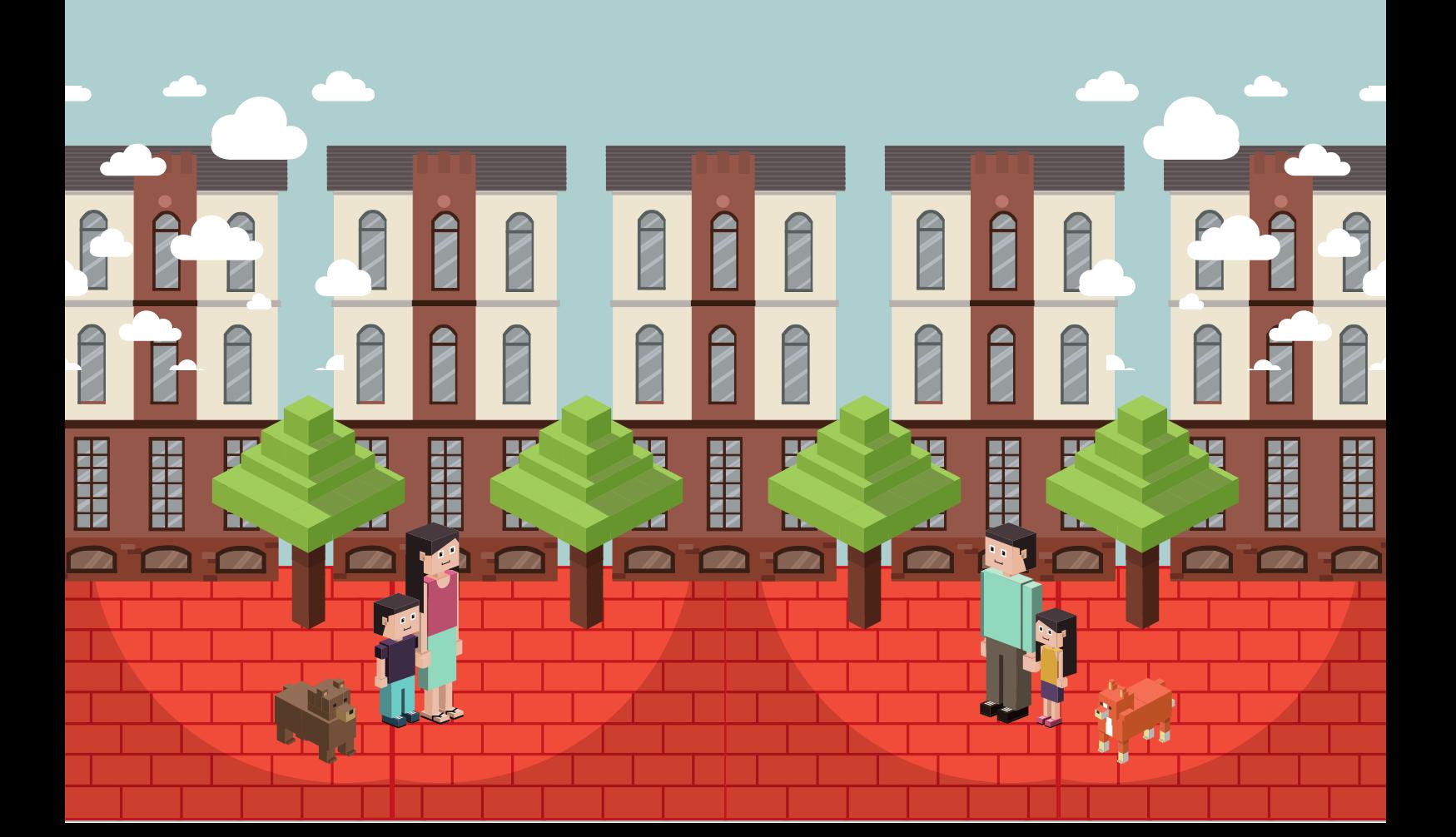

# **Snelle start**

Voor leerkrachten die de stappen al kennen, hierbij de snelle start. Voorbereiding:

- Maak een map aan in jouw bestanden 1.
- Download hier de wereld voor 3 of voor 6 groepen leerlingen van de 2. BplusC-website
- 3. Kopieer dit naar een back-up bestand in de back-up map
- 4. Zorg dat de leerlingen de inlogcode hebben voor hun Microsoft-account
- 5. Zorg dat je van tevoren het logboek en de lessencyclus gelezen hebt.

Voor elke les:

- 1. Via de map dubbelklikken op de meest recente back-up van de wereld
- Host de les, zorg dat de leerlingen de hostcode zien. Deze komt in beeld 2. zodra je het Minecraft-project start.
- 3. Loop tijdens de les rond om te horen hoe de samenwerking tussen de leerlingen gaat
- 4. Sluit af door te stoppen met hosten, evalueer met de leerlingen wat er is gemaakt
- Maak een overzichtsfoto, sla de wereld op 5.
- Exporteer de wereld naar de back-up map 6.

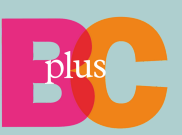

# **Opstarten**

# **De download**

Zorg dat het programma 'Minecraft Education' op jouw computer geïnstalleerd staat. Je kunt het programma hier vinden: [Startpagina](https://education.minecraft.net/nl-nl) | Minecraft Education

Maak een map aan, bij voorkeur een map waarin je gezamenlijk kan werken als je dit project samen met een collega gaat uitvoeren. In dit voorbeeld wordt deze map 'Minecraft project' genoemd. Maak hierin een nieuwe map met de naam 'Wereld Backup', waarin de back-ups van de wereld worden opgeslagen. Maak ook een map waarin de voortgangsfoto's opgeslagen worden.

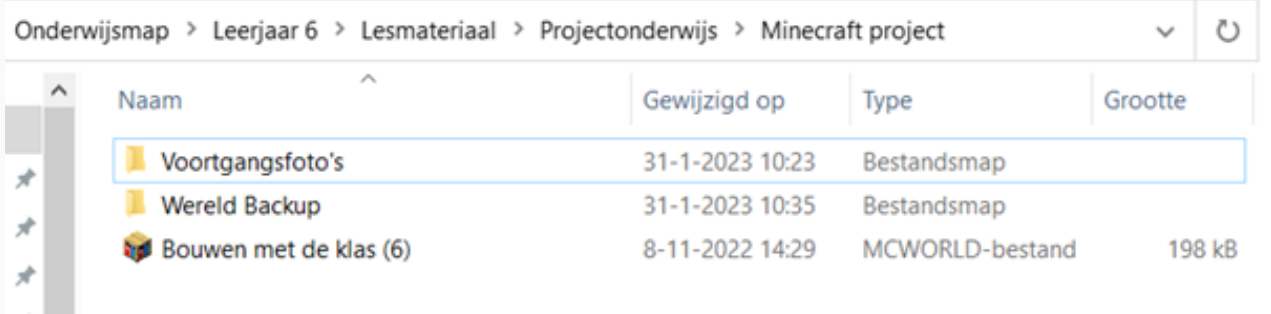

Bedenk eerst in hoeveel groepen je de klas wilt laten werken en download vervolgens het bijpassende bestand van de BplusC-website. Er is een wereld voor 3 groepen leerlingen , 'Bouwen met de klas (3)', en er is een wereld voor 4 t/m 6 groepen, 'Bouwen met de klas (6)'. Beide downloads zijn bedoeld voor één klas.

Plaats de wereld in de 'Minecraft Project' map. In bovenstaand voorbeeld heet het project 'Bouwen met de klas (6)'.

Houd deze 'Bouwen met de klas(6)' of 'Bouwen met de klas(3)' wereld leeg en kopieer hem naar de map 'Wereld Backup'. Vanuit de back-up map kan de wereld steeds opgestart, opgeslagen en afgesloten worden. We raden dus aan het origineel apart te houden.

Geef de back-up de naam: 'Bouwen met de klas(6) 001'. Sla in het vervolg de laatst bewerkte versie van het bestand op met 002, 003, etc., zodat je indien nodig steeds kunt terugvallen op een eerdere versie. De (6) geeft aan hoeveel delen er in de wereld aangebracht zijn, en met hoeveel groepen je dus in de wereld kunt spelen, dit laat je staan.

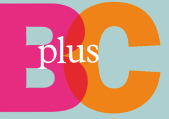

# **Minecraft opstarten vanaf back-up**

#### *De eerste keer*

Start het programma Minecraft Education NIET op. Het programma start automatisch als je het bestand van de gedownloade wereld opent.

#### Ga naar het mapje:

**A** « Leerjaar 6 > Lesmateriaal > Projectonderwijs > Minecraft project > Wereld Backup 个 ↻  $\checkmark$ 

Start de meest recente back-up van de wereld door er op te dubbelklikken. Na elke les sla je de wereld met een nieuw volgnummer in deze map op.

#### *De volgende keren*

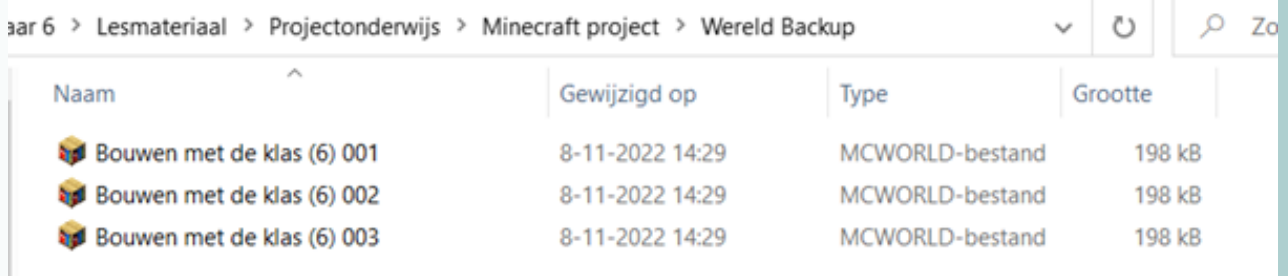

#### Voorbeeld:

Dubbelklik op de wereld met het hoogste getal. In dit voorbeeld is 'Bouwen met de klas (6) 003' de nieuwste versie, deze wordt in dit geval geopend om de leerlingen in te laten werken. Minecraft opent deze wereld automatisch. De wereld staat nu in jouw lijst van werelden in het Minecraft programma.

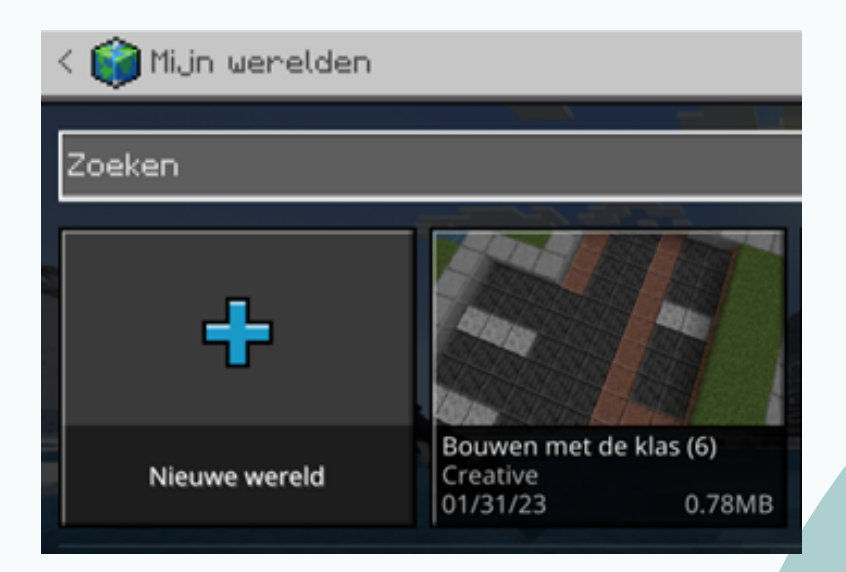

De getallen achter 'Bouwen met de klas (6)' worden niet geïmporteerd. Elke keer dat een wereld geïmporteerd wordt zal deze dus dezelfde naam hebben. Het is daarom aan het eind van de les zaak dat goed gekeken wordt in welke wereld de leerlingen gewerkt hebben en dat van deze wereld een back-up wordt gemaakt. Zie ook het hoofdstuk afsluiten.

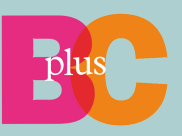

# *De wereld hosten*

Open de nieuwste wereld en druk op escape. Het volgende scherm komt in beeld:

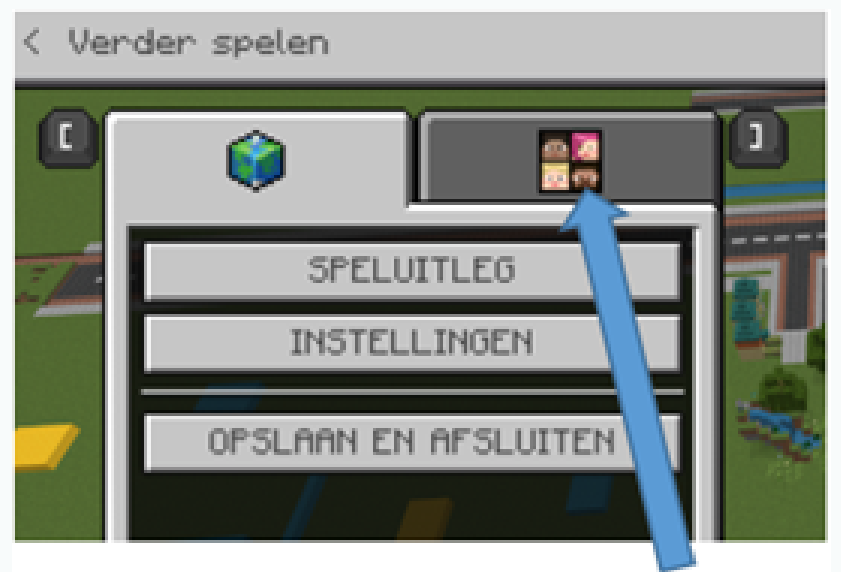

Druk op de tab met de vier gezichten en daarna op het knopje 'beginnen met hosten'. Klik op bevestigen.

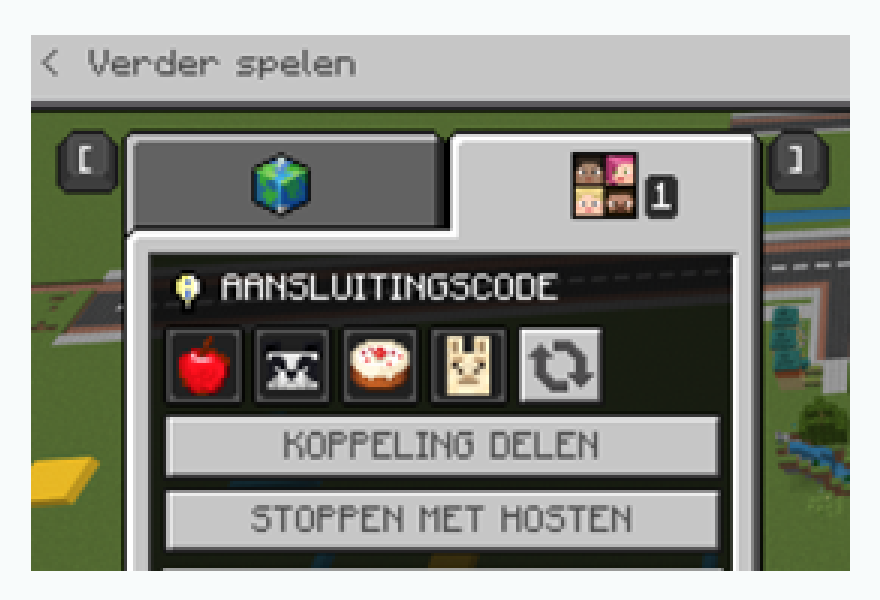

Na het inloggen voeren de leerlingen de aansluitingscode in (zie afbeelding). Langzaam stroomt de wereld nu vol met leerlingen.

TIP: Zet de code als foto op het bord. Zo kun je zelf rondvliegen, maar blijft de code zichtbaar voor de leerlingen.

Extra TIP: Leg je de les stil en wil je dat de leerlingen stoppen met spelen? De verleiding is voor leerlingen groot om door te spelen. Na waarschuwingen kun je ervoor kiezen om te stoppen met hosten. Niemand kan dan nog spelen. Als je klaar bent met praten, start je het hosten weer met dezelfde stappen zoals beschreven in dit hoofdstuk.

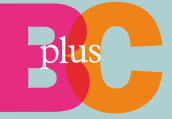

# **Afsluiten**

# *Mapoverzicht maken*

Zet het hosten eerst uit. Daarna kun je op het bord een korte vogelvlucht doen, zodat alle leerlingen van elkaar zien wat ze gemaakt hebben.

Zet het 'plusje' – een ijkpunt dat Minecraft zelf geeft - in het midden van jouw scherm precies in het midden van de wereld. Zorg ervoor dat de Juffenwijk – in het midden van de wereld (6) of in vak 4 bij wereld (3) of een ander herkenbaar punt altijd dezelfde ligging heeft op het scherm, zodat de leerlingen zich kunnen oriënteren. De wijk heet Juffenwijk, omdat hij door de juffen is gemaakt.

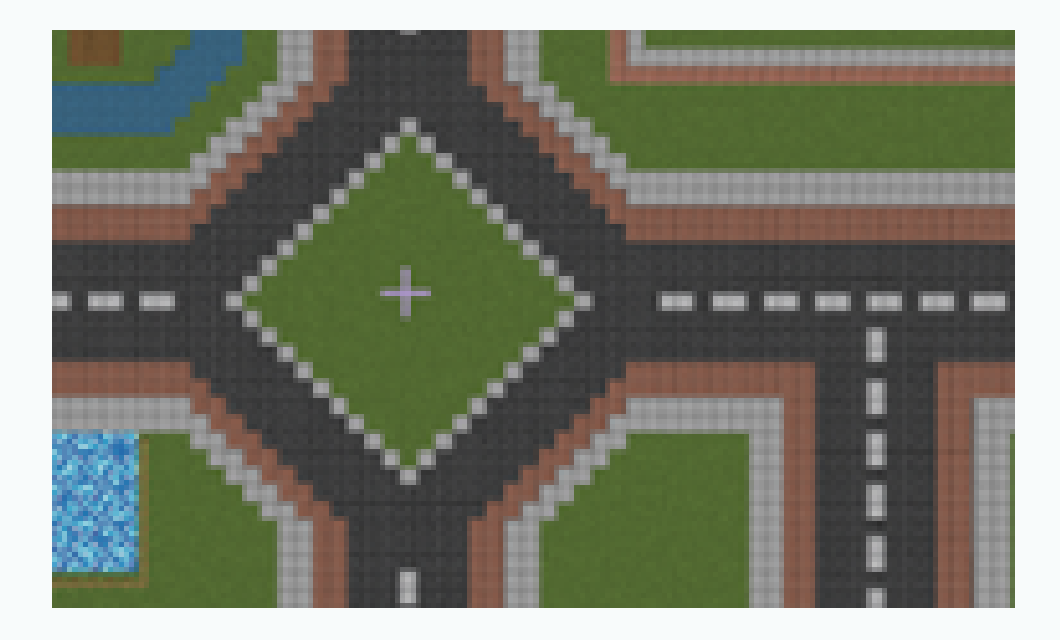

Druk hierna op spatie om omhoog te vliegen, totdat je alle wijken redelijk goed in beeld krijgt.

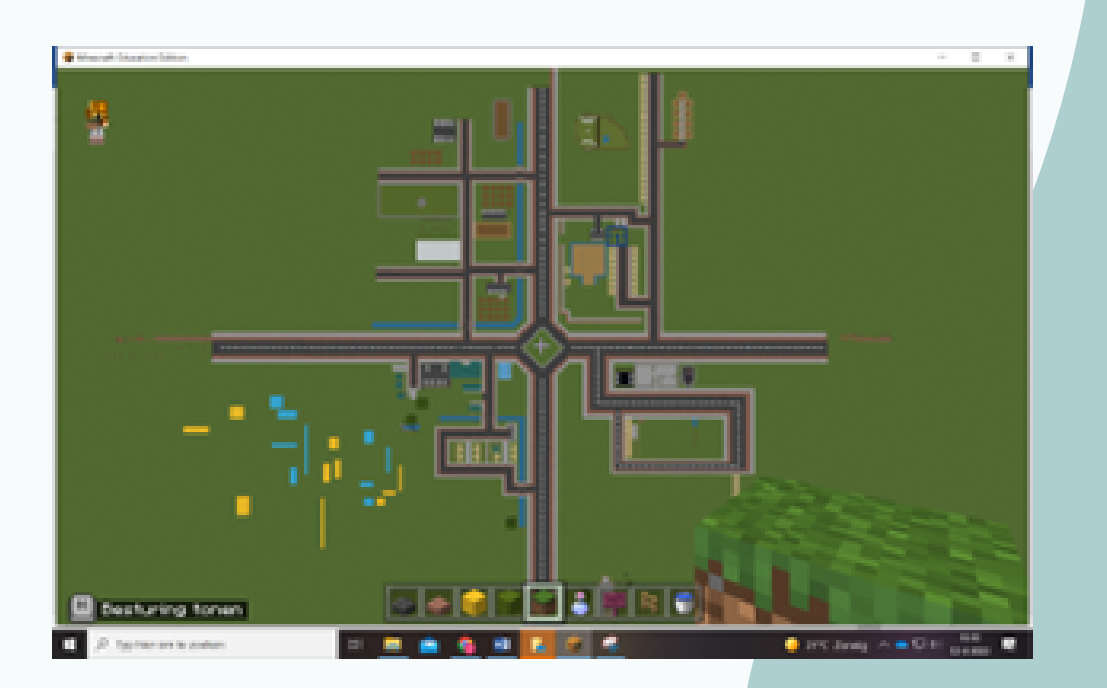

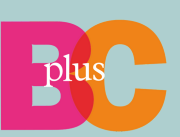

Druk nu op F1 en F11.

F1: Haalt alle hotbars van het spel weg. Zie dit als een soort cameramodus.

F11: Maakt het spel fullscreen.

Druk op print screen en open deze in het programma Paint. (CRTL-V)

Druk nogmaals op F1 en F11 om alle hotbars terug te halen en uit fullscreen te komen.

Sla de foto op als PNG in de volgende map:

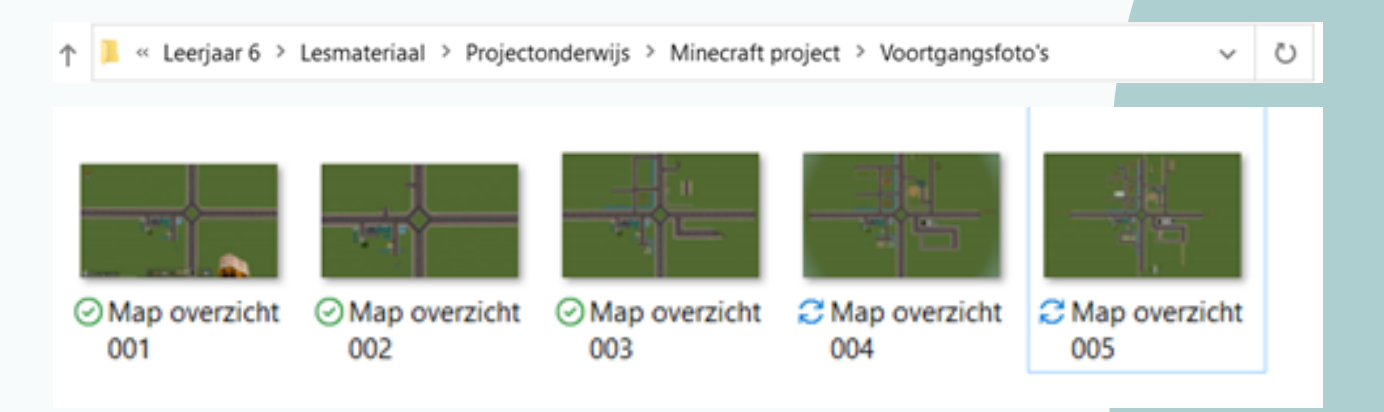

Geef de foto de volgende naam: Map overzicht 001 (002, 003, etc.)

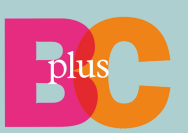

### *Wereld afsluiten*

De leerlingen zijn uit de wereld en de nodige printscreens zijn gemaakt. Nu kan de wereld afgesloten worden. Om dit te doen druk je op de knop escape. Klik hierna op opslaan en afsluiten, daarna nogmaals op opslaan en afsluiten.

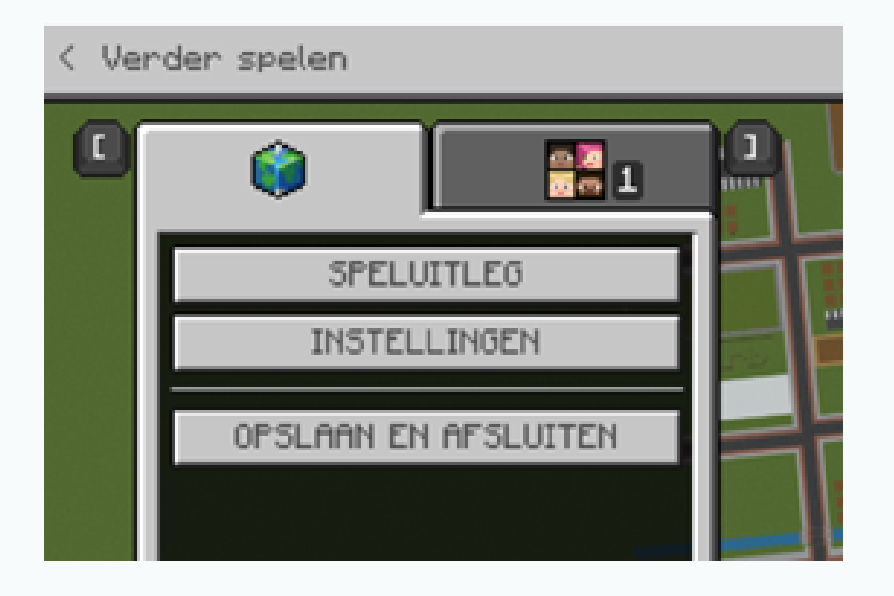

Nu moet de nieuwe back-up van de wereld geëxporteerd worden naar de gedeelde map, zodat een collega toch toegang heeft tot de recenste versie, mocht de leerkracht uitvallen.

Druk op spelen -> mijn werelden bekijken

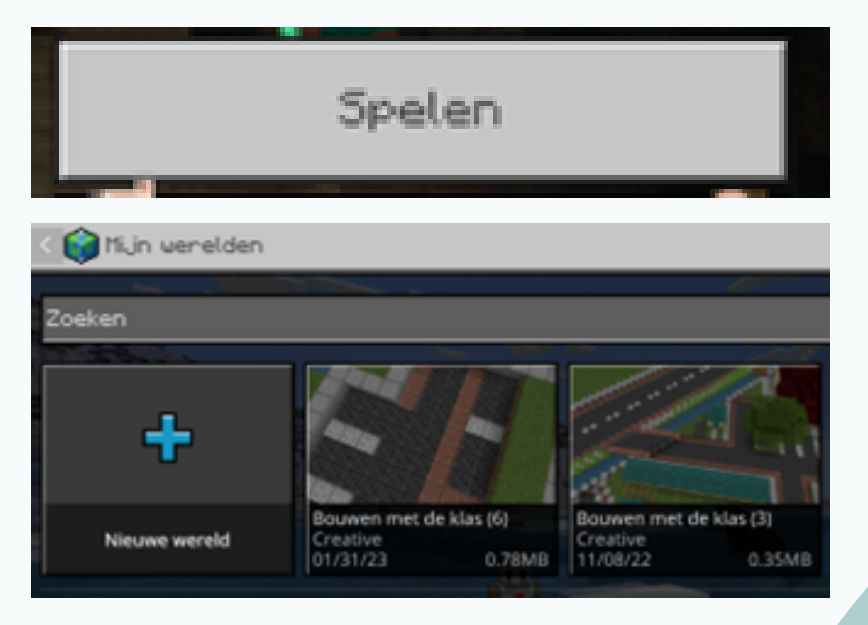

Klik op de meest recente en uitgebreide wereld.

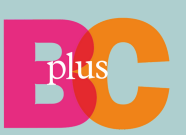

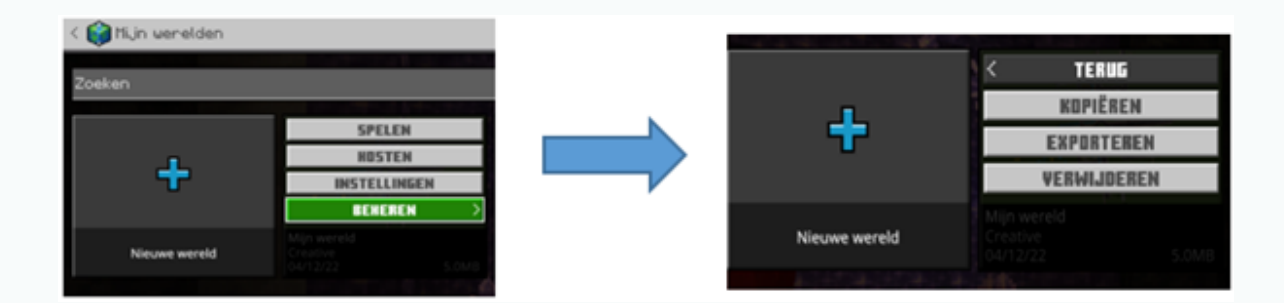

### Klik op beheren -> exporteren.

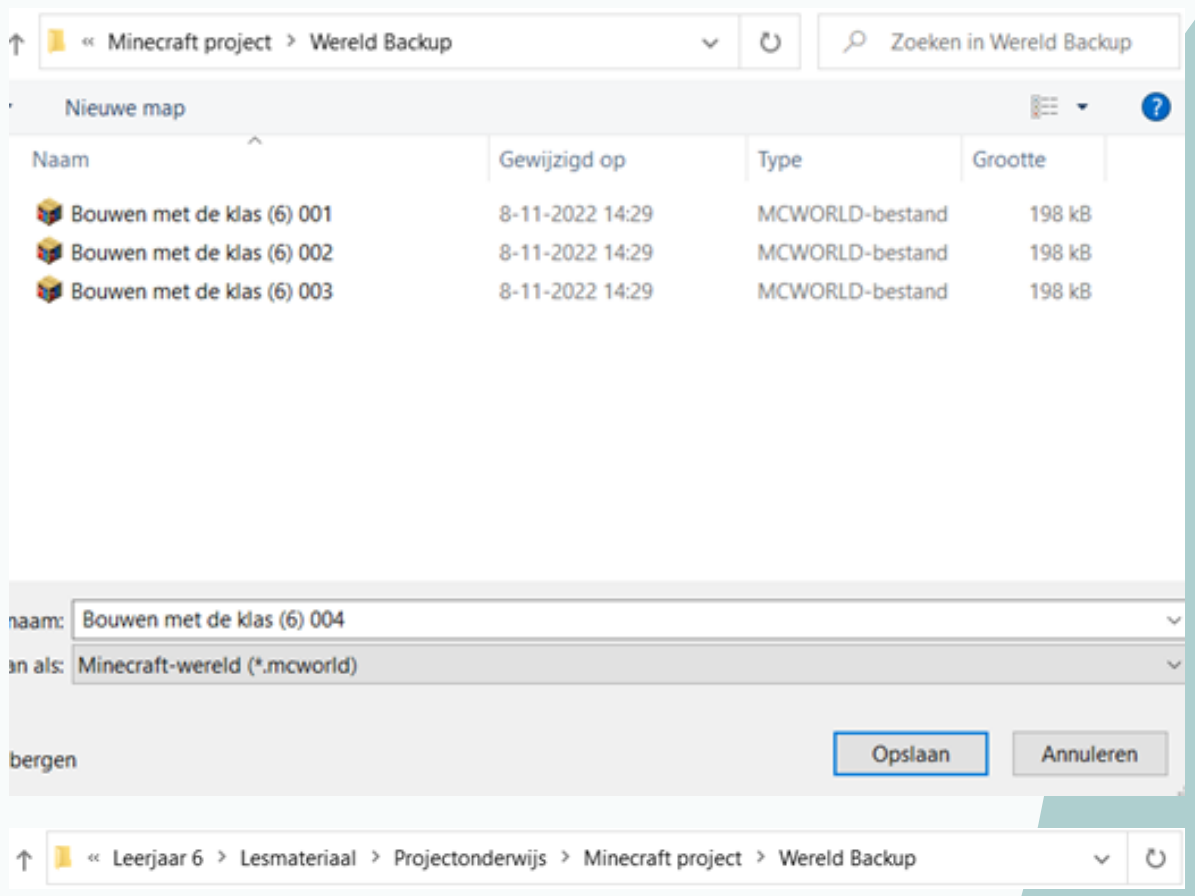

Sla de nieuwe backup op in hetzelfde mapje als waar je de laatste back-up aan het begin van de les uit gehaald hebt. Sla de nieuwe back-up op met het hoogste eerstvolgende nummer.

De wereld is nu opgeslagen en kan gebruikt worden door andere leerkrachten.

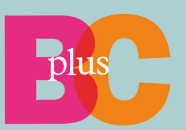